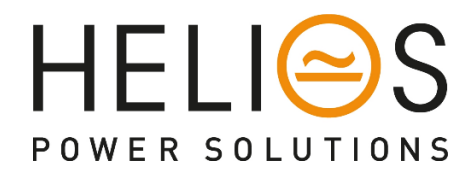

# Power Supply SNMP Interface User manual

for SR…**HL** & …**L** versions

#### **Table of Contents**

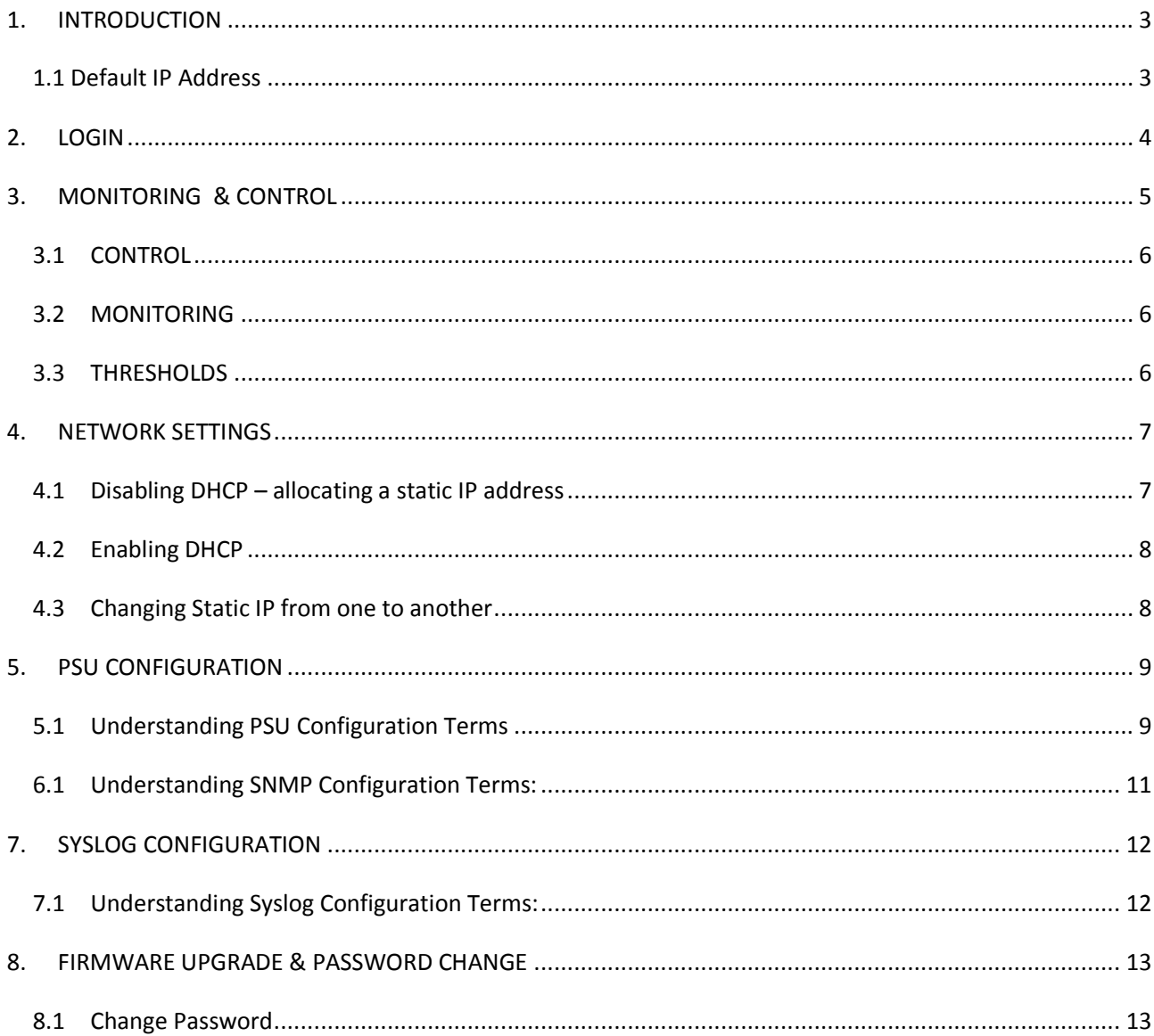

#### **1. INTRODUCTION**

Innovative Energies *Ethernet* enabled DC power supplies and *No-Break DC* UPS can be accessed via a network connection to provide accurate information for the monitoring of critical power systems.

These models will have the suffix **–LAN+** in the model code. This user manual refers to units using *SNMP* protocol.

#### *1.1 Default IP Address*

Unless specified otherwise at the time of ordering we set a static IP address of 192.168.2.10.

The built in web server may also be set to *DHCP enabled*, in which case the network it is connected to will need to have a DHCP server to allocate an ip address to the unit. Refer to http://www.snmp.co.nz/ for further information. You will need to use some proprietary software, eq. Radmin http://www.advanced-ip-scanner.com/ to find the IP address allocated to the device.

Using a web browser, eg. Internet Explorer, Firefox, Chrome, type the IP address into the url address box of the web browser, eg. 192.168.2.10.

The following screen will appear:

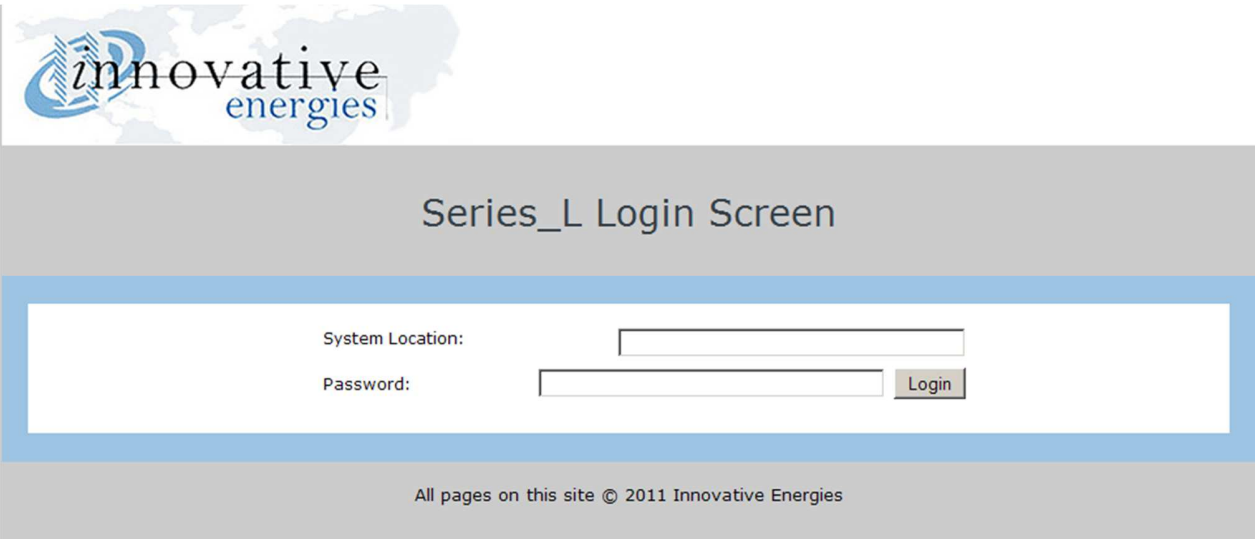

#### **2. LOGIN**

The default password is: **iepassW1** (Note that the password is case sensitive)

Insert the default password into the 'Password box.

**Note:** The 'System Location' field can be changed/personalised on the 'SNMP Configuration' web page (see page 14).

Click on 'Login' with the mouse (Note that in some browsers pushing the 'Enter' key to log-in may not work)

#### $3.$ **MONITORING & CONTROL**

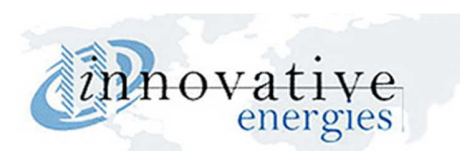

# Monitoring & Control

SR100L12T

**Monitoring & Control** 

· Network Settings

· Syslog Configuration · Firmware Upgrade · Contact Details

Reset Temperature Log

#### · PSU Configuration · SNMP Configuration

**MONITORING** 

**CONTROL** 

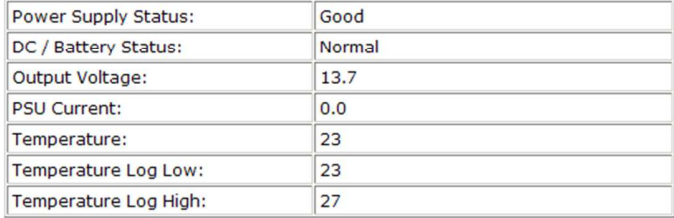

#### Refresh Configuration

THRESHOLDS (Please note that only integer values are accepted)

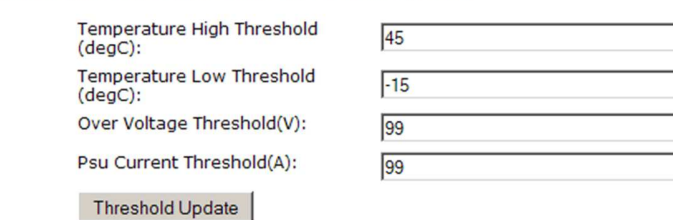

#### *3.1 CONTROL*

**Reset Temperature Log:** Resets the temperature log.

#### *3.2 MONITORING*

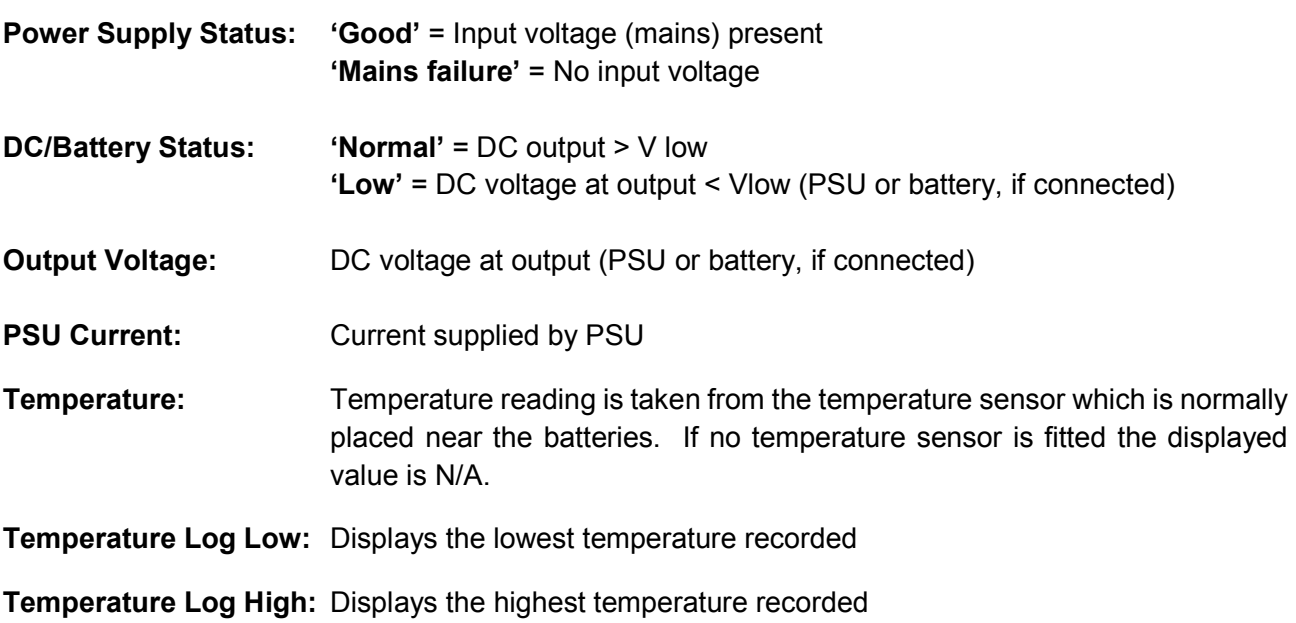

#### *3.3 THRESHOLDS*

Threshold values can be set by the user according to their requirements. SNMP trap (alert) messages will be sent when one of the thresholds are exceeded. The units for the threshold fields are:

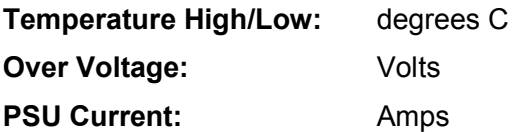

#### **4. NETWORK SETTINGS**

This page enables the user to set a static IP address, eg. 192.168.2.10 or enable DHCP function.

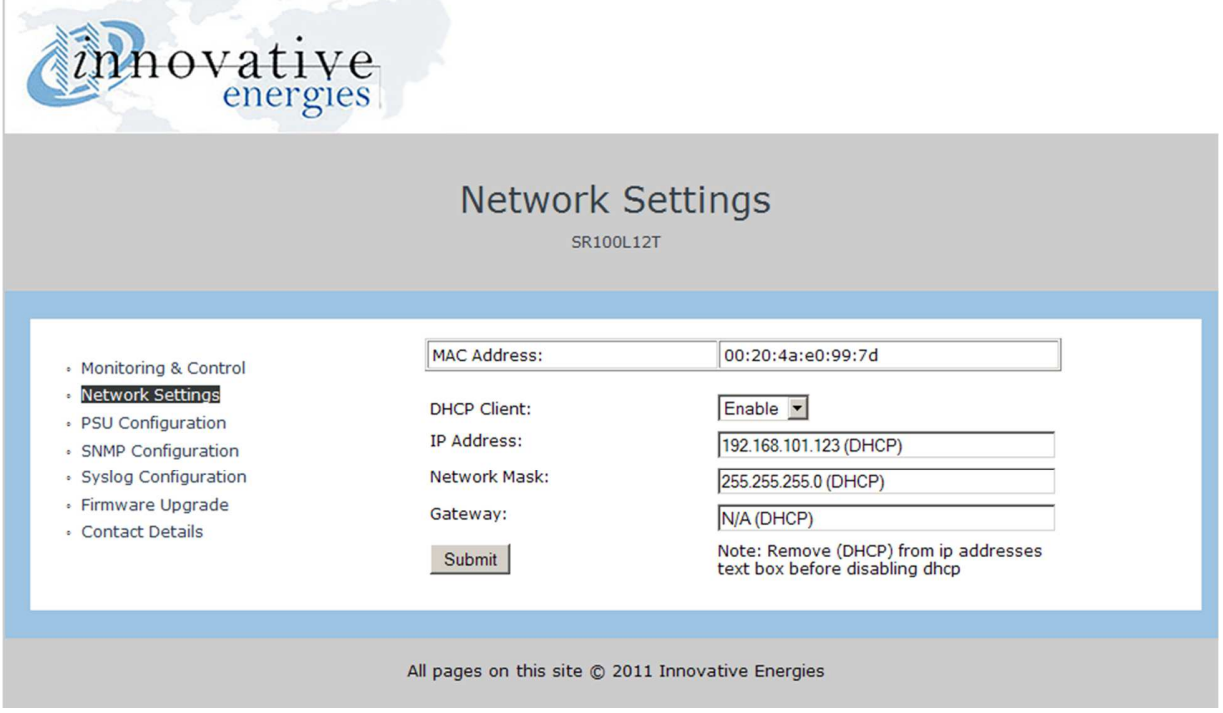

#### *4.1 Disabling DHCP – allocating a static IP address*

To disable DHCP follow the steps below:

- (a) Set DHCP Client to **'Disable'**
- (b) Type in the desired **IP address** eg.192.168.2.10 (this is the ex factory default unless otherwise specified at time of order)
- (c) Remove 'DHCP' and all preceding spaces from the **Network Mask** field.
- (d) Leave the **Gateway** field blank.
- (d) Click on the 'Submit' button

#### *4.2 Enabling DHCP*

To enable DHCP if your device has a static IP address:

- (a) Set DHCP Client to **'Enable'**
- (b) Leave all other fields blank
- (c) Click on the 'Submit' button

#### *4.3 Changing Static IP from one to another*

To change the IP if your device has a static IP address:

- (a) Type in the desired **IP address** eg.192.168.100.53
- (b) Delete the gateway address (255.255.255.255) and leave it blank
- (c) Click on the 'Submit' button

#### **5. PSU CONFIGURATION**

÷

This page displays the parameters programmed into the firmware of the power supply. These parameters are programmed in the factory and are not able to be changed by the user.

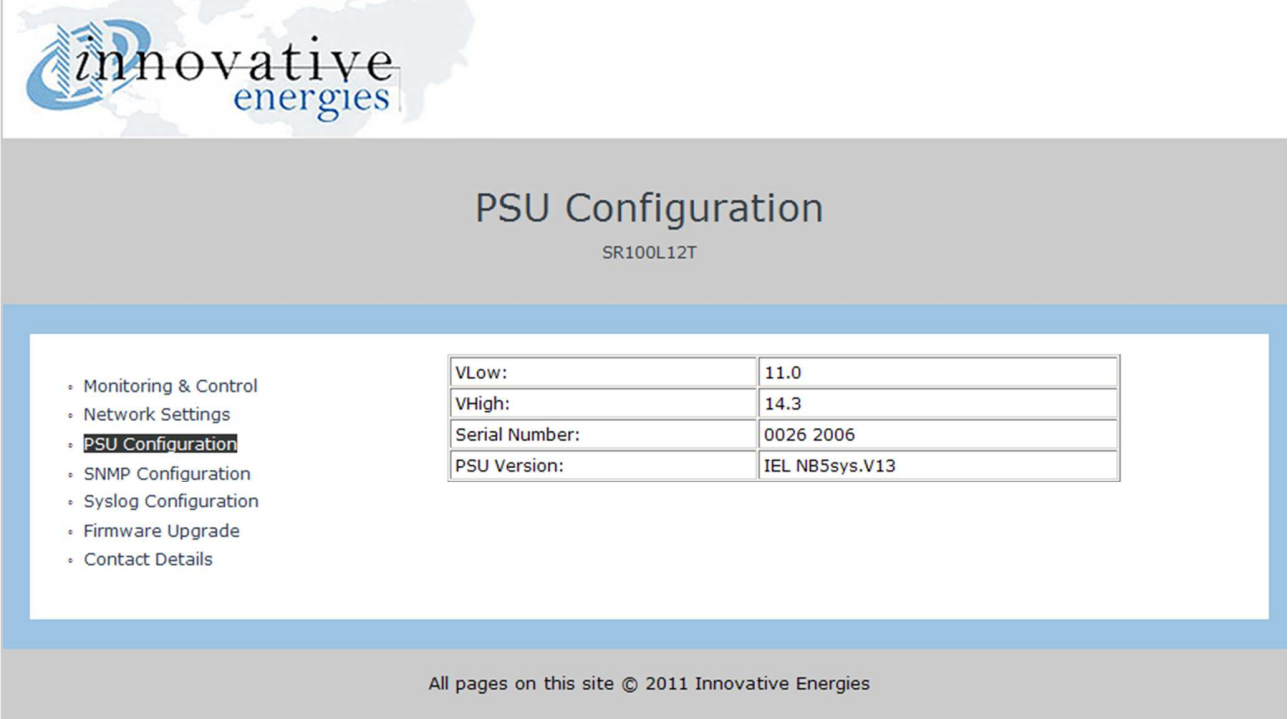

#### *5.1 Understanding PSU Configuration Terms*

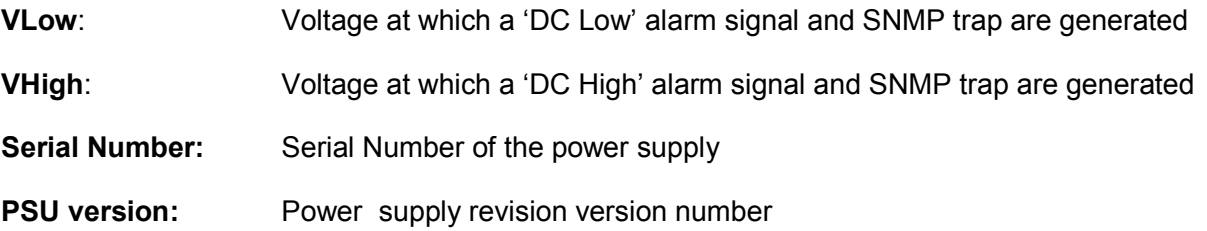

#### **6. SNMP CONFIGURATION**

All fields are customisable and may be specified by the user to suit their specific applications.

SNMP traps (alerts) can be monitored using a SNMP manager of the user's choice.

The user may select which traps are set by changing the 'alarm trap mask code' which is accessed by using a MIB Browser such as 'iReasoning MIB Browser'.

The default code for the 'alarm trap mask' is set at 1048187. A new code may be calculated by using the excel spreadsheet available at http://www.innovative.co.nz/service/SNMP, by clicking on 'ALARM MASK CALCULATOR'. Simply insert '1' into the required yellow column to enable a trap or insert '0' into the required yellow column to disable a trap.

MIB files are available by going to www.innovative.co.nz and clicking on 'Communication Enabled DC' on the side menu bar.

Alarm traps may be resent if a fault continues to persist. The 'resent time' can be set by modifying the SNMP variable 'TrapPeriodicResentTimeinMinutes'. The 'resent time' range for resending traps is between 30minutes and 10079 minutes (7 days). If the user sets the range outside of these parameters, it will default to 1440 (24hours) which is also the factory default for a new device.

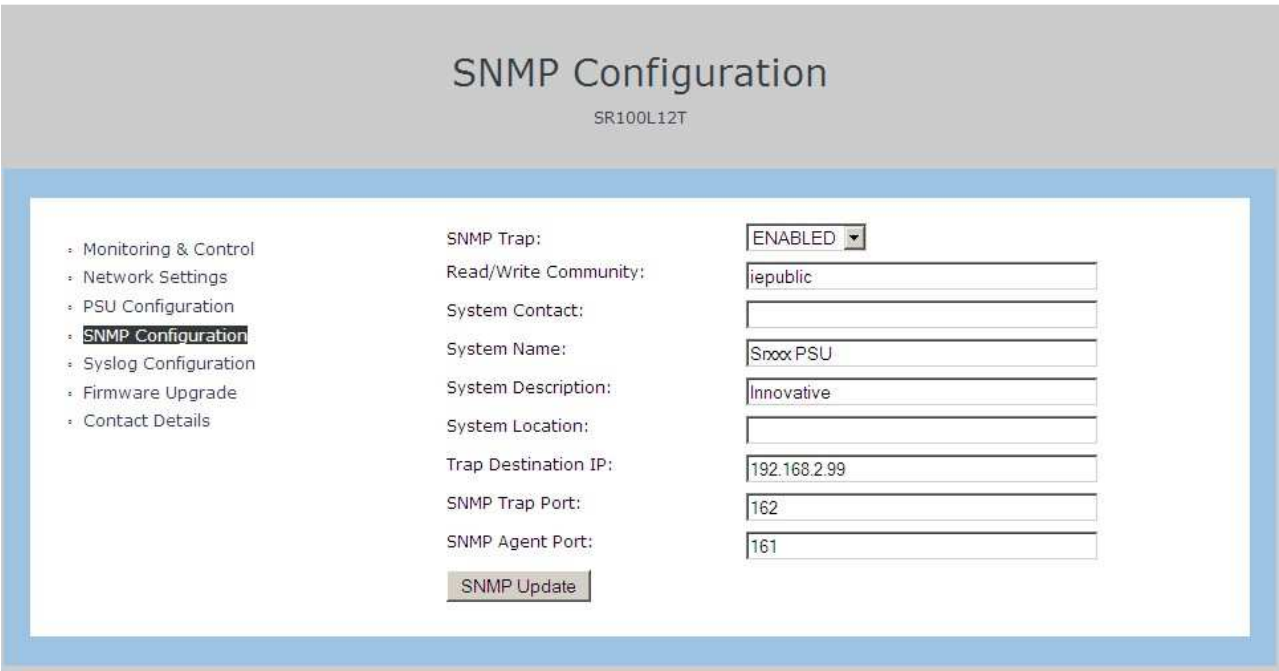

**Note:** The new settings only take effect after performing a 'software' reboot of the power supply web server.

### *6.1 Understanding SNMP Configuration Terms:*

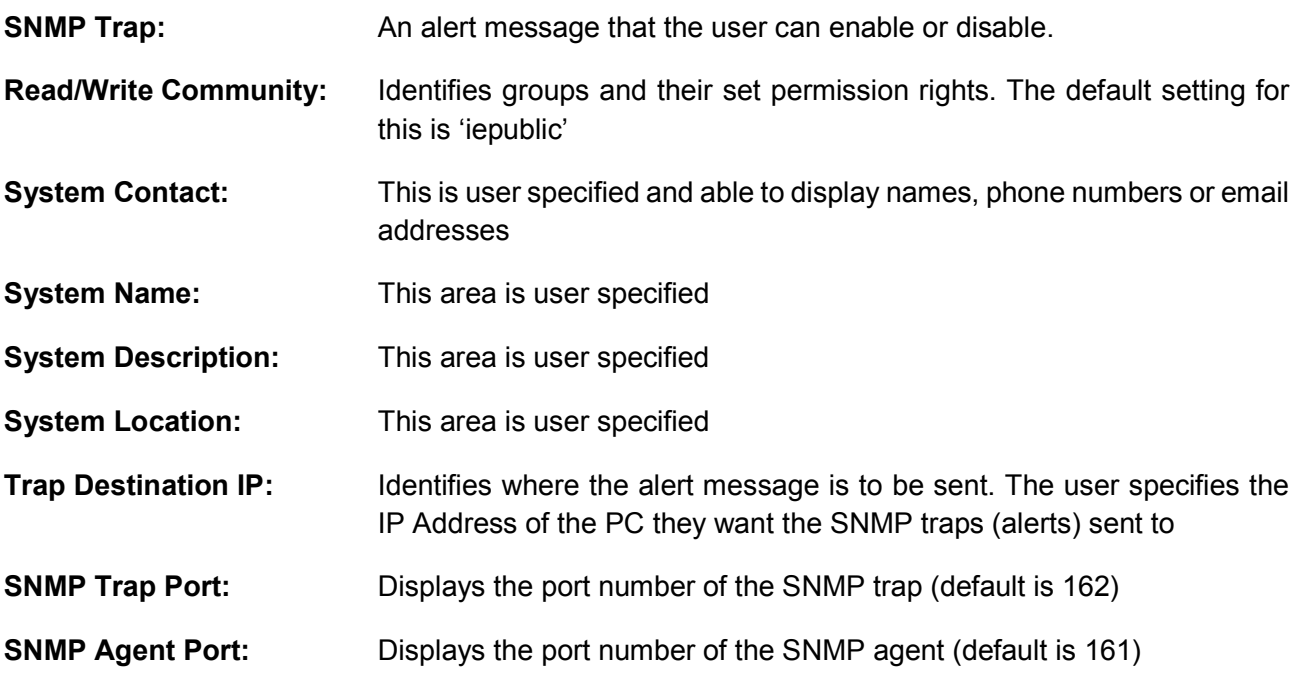

## **7. SYSLOG CONFIGURATION**

The Syslog is used for recording SNMP syslog messages.

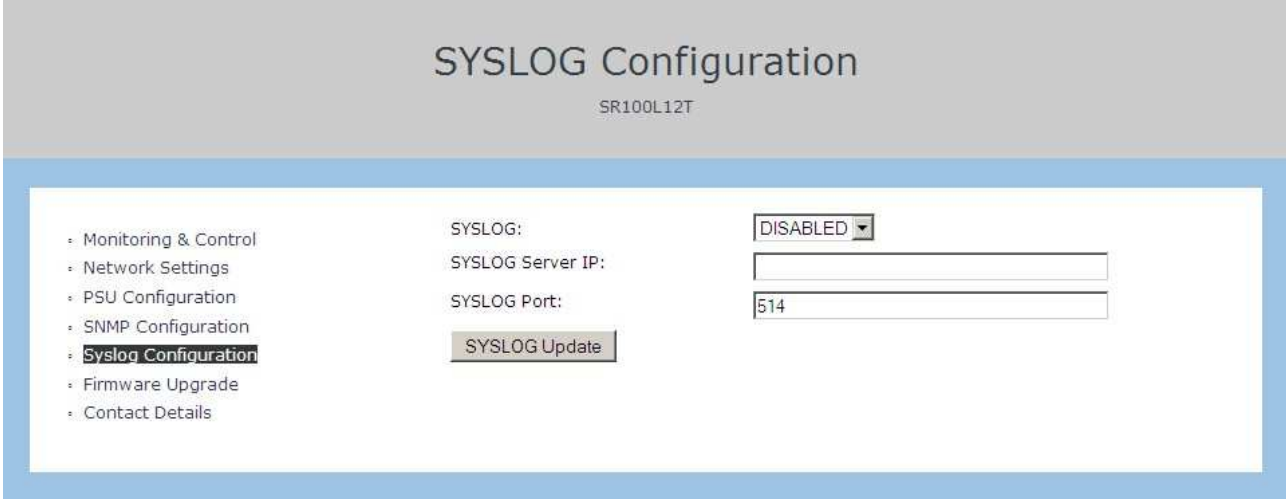

# *7.1 Understanding Syslog Configuration Terms:*

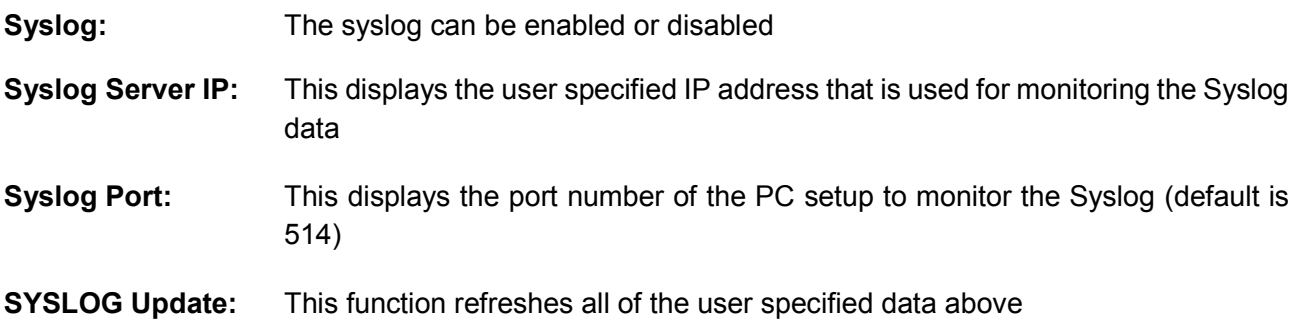

#### **8. FIRMWARE UPGRADE & PASSWORD CHANGE**

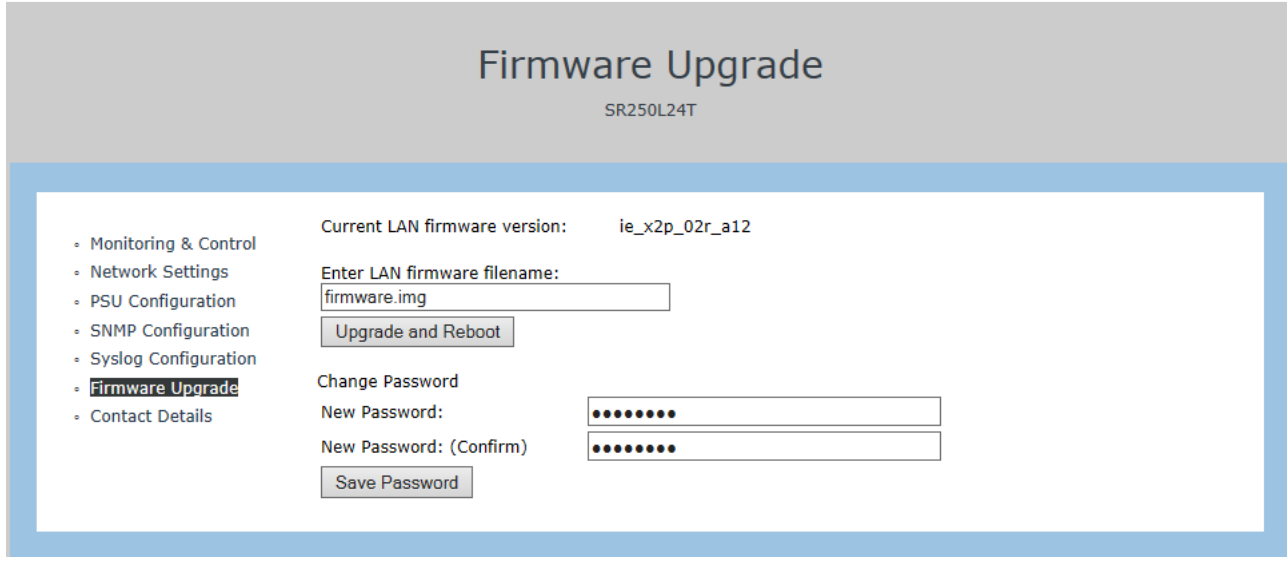

This page is used to update the software to the latest version. This is done by using a standard FTP programme such as the Filezilla Client available at: www.filezilla-project.org.

For detailed instructions on how to do this using Filezilla go to:

http://innovative.co.nz/uploads/Filezilla%20instructions.pdf

Default settings are: **User Name:** root **Password:** iepassW1

The upgrade file is always named **'firmware.img'** and needs to be transferred to the **/mnt/flash** folder in the web server built into the power supply.

#### **Notes:**

1. After completing the firmware upgrade the power supply will automatically reboot and you will need to log-in again.

2. As at 22 July 2015, the current firmware version is '02r\_a12'.

#### *8.1 Change Password*

The default password is **iepassW1** and may be updated by the user. Please note that there is no facility to reset a lost or forgotten password (as this would defeat the purpose of a password) and the unit will have to be returned to the factory for reprogramming.

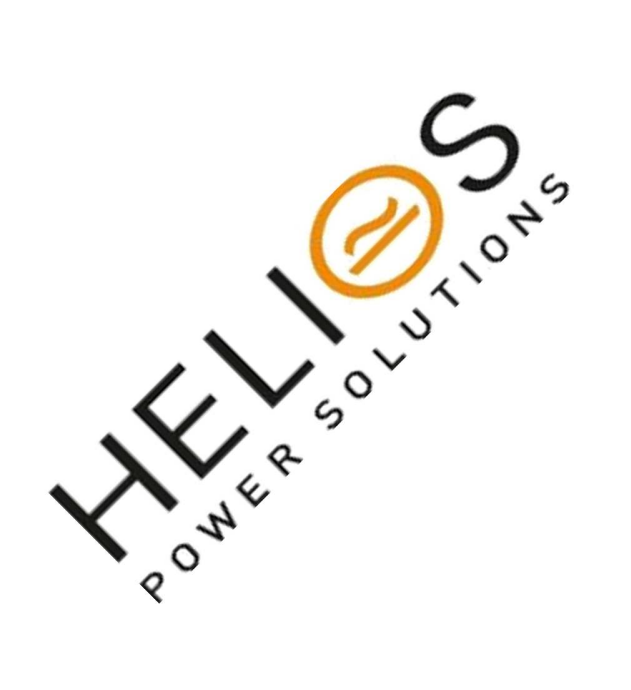

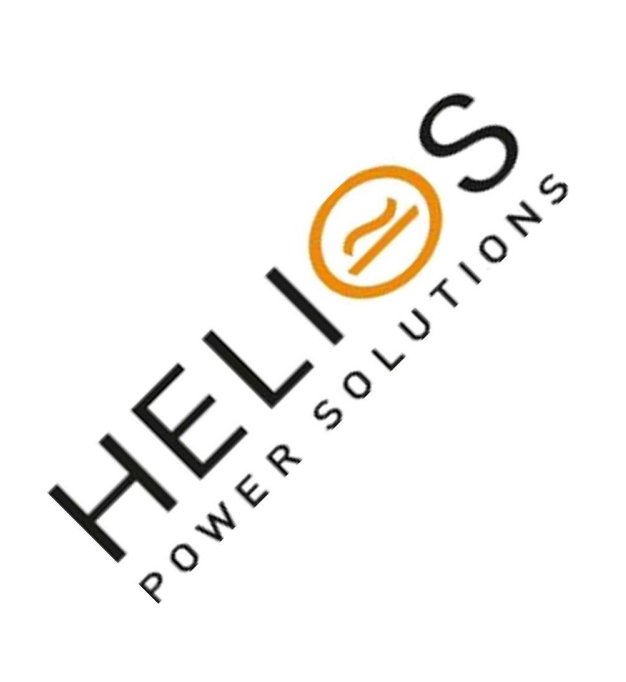

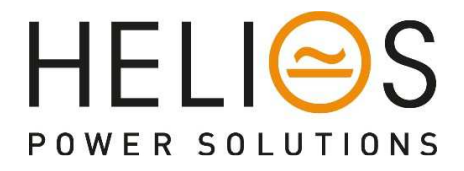

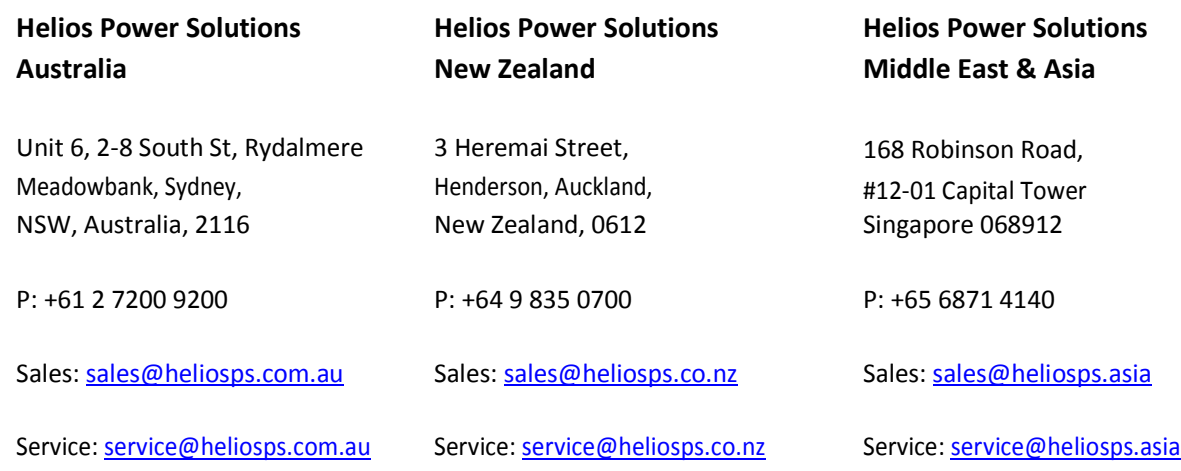